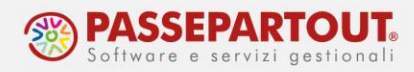

## **MODIFICA STATO F24**

Questa procedura serve per rielaborare nuovamente la delega F24 e deve essere eseguita prima dell'elaborazione/rielaborazione mensile ditte.

Dal menù di navigazione, andare in Tributi > Archivio tributi > tributi per scadenza, richiamare la ditta interessata, al campo procedura mettere "PG" e al campo data scadenza inserire la data di scadenza della delega.

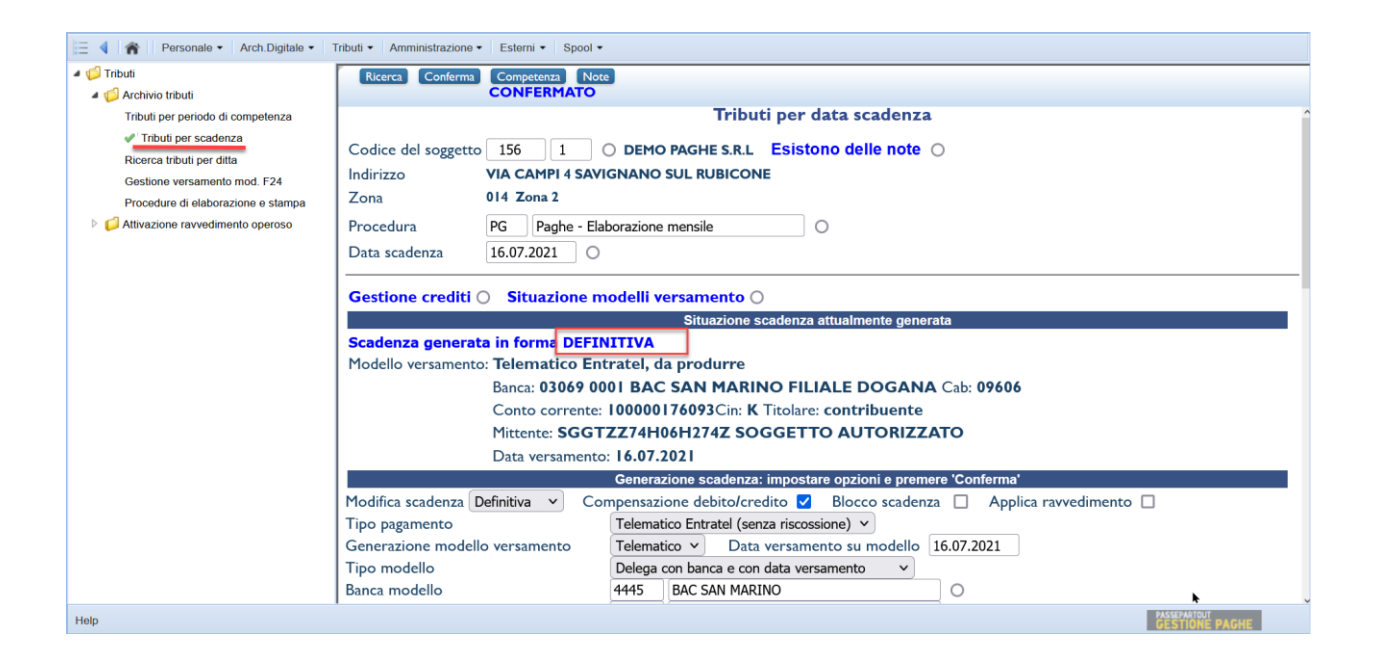

Nel caso in cui centro video appaia l'indicazione di "Scadenza generata in forma DEFINITIVA" allora procedere come indicato in seguito, altrimenti se in provvisoria, è da subito possibile rielaborare la delega F24.

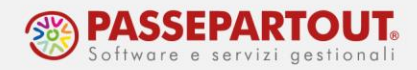

Al campo modifica scadenza indicare "Provvisoria", al campo Data versamento su modello inserire la stessa data della scadenza, al campo Tipo modello indicare "Delega senza banca e senza data versamento" e premere il tasto Conferma in alto.

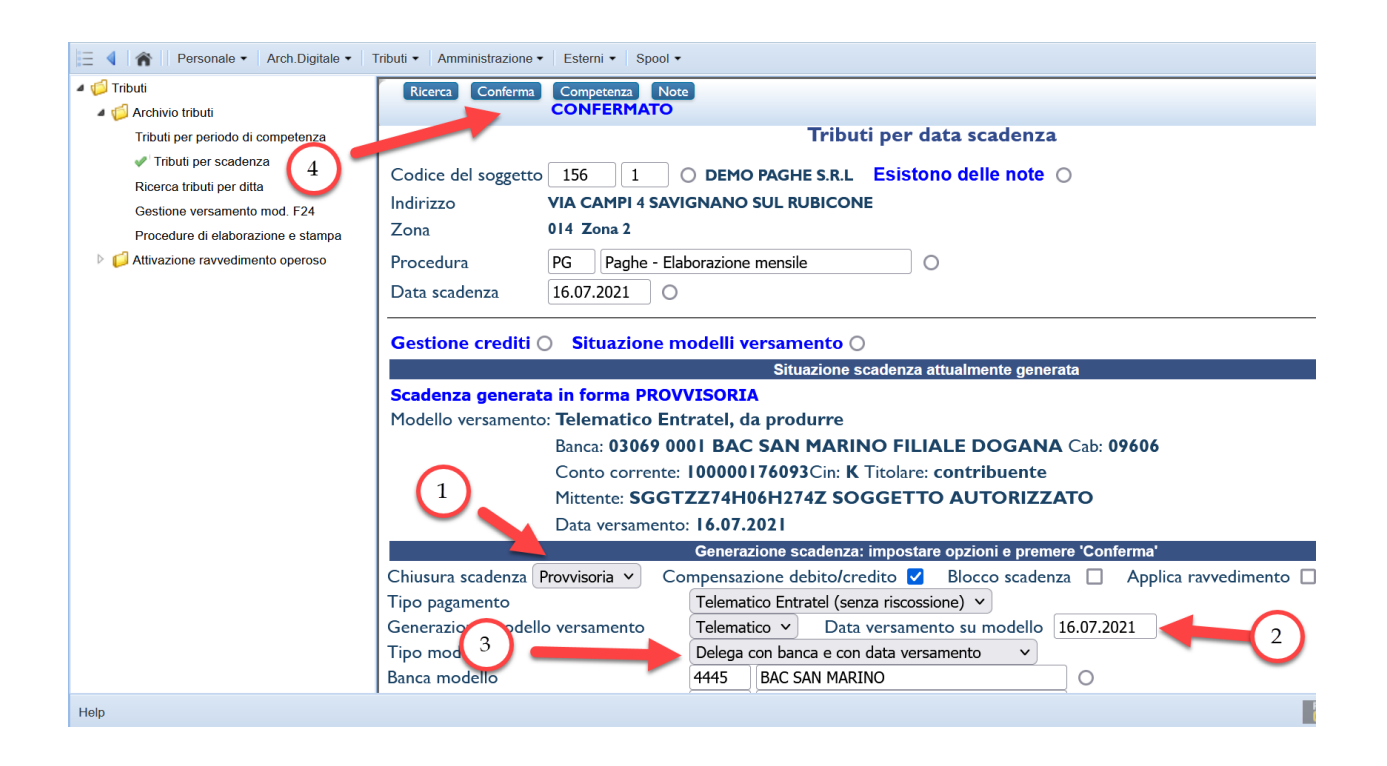

Il programma indicherà a centro video "Scadenza generata in forma PROVVISORIA". Ora è possibile rielaborare nuovamente la delega F24 tramite le funzioni di elaborazione o rielaborazione mensile ditte ed è possibile stampare la delega modello F24 tramite la consueta funzione "Stampa modello F24".